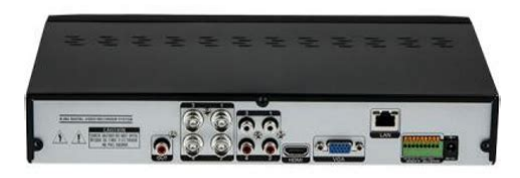

**File Name:** 3r max dvr user manual.pdf **Size:** 4397 KB **Type:** PDF, ePub, eBook **Category:** Book **Uploaded:** 13 May 2019, 14:19 PM **Rating:** 4.6/5 from 578 votes.

## **Status: AVAILABLE**

Last checked: 6 Minutes ago!

**In order to read or download 3r max dvr user manual ebook, you need to create a FREE account.**

**[Download Now!](http://filesoftclub.club/fc/3r max dvr user manual)**

eBook includes PDF, ePub and Kindle version

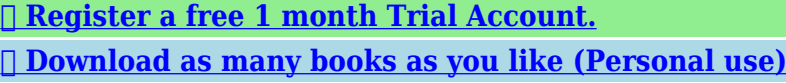

**<u>I</u>** Cancel the membership at any time if not satisfied.

**[✔ Join Over 80000 Happy Readers](http://filesoftclub.club/fc/3r max dvr user manual)**

## **Book Descriptions:**

We have made it easy for you to find a PDF Ebooks without any digging. And by having access to our ebooks online or by storing it on your computer, you have convenient answers with 3r max dvr user manual . To get started finding 3r max dvr user manual , you are right to find our website which has a comprehensive collection of manuals listed.

Our library is the biggest of these that have literally hundreds of thousands of different products represented.

 $\pmb{\times}$ 

# **3r max dvr user manual**

The User who install the device first or Qualified Personal, before installing DVR, has to read user manual carefully and follow warning instructions avoiding malfunction of operation or product failure. WD2500AVVS 63L2BO Western Digital WD2500AAJS 22B4A0 HDS721025CLA382 HDD 250G 250G SATA Hitachi HDS721025CLA382 HCS5C1025CLA382 Seagate ST3250312CS SC13 HDD 320G 320G Seagate ST3320418AS CC38 SATA Western Digital WD5000AVVS 63H0B1 ST3500418AS CC38 Seagate HDD 500G 500G ST3500312CS. The DVR has mirroring function, mirroring HAD record and display regardless of unexpected physical shock or demage.Please check the following contents are included in addition to the main unit. HDD Fixing Screws 5pcs Batteries for Remote Control AAAX2 User Manual. Using Remote Control You can control all the functions with this Remote Control. If you control Multi DVRs in only 1 Remote Control, put different ID Numbers. Please check whether your Network Connection Mode is Dynamic IPDHCP or Static IP before setting. You can input the names with the Keyboard on the screen after choosing the Channel. PTZ Setting Is's the setting when you use PTZ Cameras. Use the direction keys to set the areas and press "Enter". Camera Tamper Detection When the image is detected with too dark or bright, it recognizes as an event. If you click "" below, the time is input automatically. If you want to convert the file into AVI File during the Playback in any channel, please click the scroll bar for the Start Time and End Time.Be sure to keep it handy for later reference. Well email you a link to a page where you can easily create a new password. The updates will be added into the new version of this manual. The contents of this manual are subject to change without notice. The voltage of the power must be verified before using the same. Kindly remove the cables from the power source if the device is not to be used for a long period of time. Clean only with a dry cloth.[window.parent.OnUploadCompleted\(201,"/userfiles/comdial-user](http://equator-maritime.com/text/javascript)[manual\(1\).xml">http://equator-maritime.com/text/javascript">window.parent.OnUploadCompleted\(2](http://equator-maritime.com/text/javascript) [01,"/userfiles/comdial-user-manual\(1\).xml](http://equator-maritime.com/text/javascript)

## **3r max dvr user manual, 3r max dvr user manual pdf, 3r max dvr user manual download, 3r max dvr user manual free, 3r max dvr user manual instructions.**

Do not expose the machine in rain or moist environment. In case any solid or liquid get inside the machine's case, please turn off the device immediately and get it checked by a qualified technician. The pictures and screenshots in this manual are only used to explain the usage of our product. The ownerships of trademarks, logos and other intellectual properties related to Microsoft, Apple and Google shall belong to the abovementioned companies. All examples and pictures used in the manual are from one of the models for reference purpose. This series of the DVR which are powerful and easy to use are provided with excellent image quality and stable system. They are centralized monitoring management products with high performance and high quality specially designed for video monitoring field. The interfaces and locations of the interfaces are only for references. Please take the real object as the standard. You can connect to monitor through these video output interfaces simultaneously or independently. Take 16 CH alarm inputs and 1 CH alarm output for example. There are no type requirements for sensors. NO type and NC type are both available. Then insert the signal wires of the alarm output devices into the port of NO and COM separately. Finally, tighten the screws. Provided that the external alarm output devices need power supply, you can connect the power supply as per the following figures. Next, connect pluggable block back into terminal block. Finally, connect the video cable of the speed dome to the video input interface of the DVR. Next, connect pluggable block back into terminal block. Finally, connect the video cable of the

speed dome to the video input interface of the DVR. Proper startup and shutdown are crucial to expending the life of your device. The device will boot and the power LED would turn blue. The unit will power off after a while by clicking "OK" button. Select "Shutdown" in the window[.http://leeharringtonhomes.com/userfiles/comdial-voice-express-manual.xml](http://leeharringtonhomes.com/userfiles/comdial-voice-express-manual.xml)

The unit will power off after a while by clicking "OK" button. You can just turn the IR sensor of the remote controller towards the IR receiver of the DVR to control it when you are controlling multiple devices by remote controller. The interface of remote controller is shown as below. The tool bar will disappear automatically after you move the mouse away from it for some time; move the mouse to the right side of the interface to pop up a panel and the panel will disappear automatically after you move the mouse away from it. The input keyboard will pop up automatically. Refer to the above pictures. The left box is the number input box and the right box is the input box which provides inputs of numbers, letters and punctuation characters. The introductions of keys on the input boxes are shown below. You can view the number and status of each disk quickly and conveniently through these icons no disk; unavailable disk; RW available disk. You must configure the wizard if you start the DVR for the first time or click "Skip" to cancel the wizard next time. The setting steps are as follows. If you forget the password, please refer to Q4 in Appendix A FAQ for details. The date and time of the system need to be set up if you use the wizard for the first time. Refer to the following figure. Set the time zone, system time, date format and time format. The DST will be enabled by default if the time zone selected includes DST. Click "Next" to continue. Input the HTTP port, RTSP port and Server port please see 11.1.2 Port Configuration for details. Click "Next" to continue. You can scan the QRCode through mobile client which is installed in the mobile phone or PAD to log in the mobile client instantly. Please refer to 12.1 Mobile Client Surveillance for details. Click "Add Click to delete the added camera. Click "Delete All" to delete all the added cameras. Input the new IP address, subnet mask, gateway and the password of the camera.

You can check "Sync to IPC" to modify the IP address of the IPC via different network segments for being in the same network segment with the DVR. Click "OK" to save the settings. Input the new camera name, IP address, port, username and the password of the camera. You can click "Test" to test the effectiveness of the input information. Click "OK" to save the settings. You can change the camera name only if it's an analog camera or the added IPC is online. Click "Next" to continue. Click "Formatting" to format the disk. Click "Next" to continue. Click "OK" to save the settings. See 7.1.1 Mode Configuration for details. For instance, if you choose "5 minutes ago" as the default playback time, you can playback the record from the past five minutes. Click it to trigger or clear the alarmout manually in the popup window. Click it to view the record status. Click it to view the alarm status. Click it to view the network status. Select one camera window on the left side of the interface and then double click one IP camera in the list to preview the camera image in the selected window. Double click one display mode in the list to switch to the display mode for previewing. Each module provides some function entries with links for convenient operation. The Camera module provides convenient links such as "Add Camera", "Edit Camera", "Image Settings", "Motion" and "PTZ". Click Camera to go to the camera management interface as shown below. Click each item to go to corresponding interface or window. For instance, click "Add Camera" to pop up the window as shown below. Refer to the picture below. For instance, you can go to system setup interface by clicking "System" tag. Please see Chapter 9 Alarm Management for details. Please see 11.1 Network Configuration for details.

## <http://www.drupalitalia.org/node/68798>

If the TVI high definition camera is accessed to the DVR, you should select TVI in the following interface to show the camera image normally; if you select AHD, then there will be no image or the image has no color. The default selection of the camera signal is Auto. If you select Auto, the image of the camera will be shown normally regardless of the camera type. It will lower the recording

resolution and increase the recording frame rate. Please enable or disable the Lite as you wish. Click Add Camera in the setup panel or in the top right corner of the preview window to pop up the "Add Camera" window as shown below. You can quickly add or add the IP camera manually. Click to edit the camera's IP address, username and password and so on. Click "Default Password" to set the default username and password of each camera. Click "Test" to test the effectiveness of the input information and then click "Add" button you can input one camera's information or above such as IP address, username and password before clicking Click "Default Password" to set the default username and password of each camera. Click to edit the camera see Click to delete the IP camera. Click in the "Operation" header line and then click "Modify IPC Password" to pop up a windowcheck the IPCs in the window, set the new password and then click "OK" button; only the online IPCs' passwords can be modified and a batch of IPCs' passwords can be modified at Set the group name and dwell time in the Click to view the cameras in the group after adding group. Click to delete the group. You should add IP camera manually for previewing see 4.2.1 Add Camera for details. Refer to the interface as shown below, drag one camera in the preview window to another window for camera window exchanging. The tool bar and menu list are introduced in the table below. You can listen to the camera audio by enabling Click "Save" in the window to save See Chapter 6 PTZ for details.

### <http://archideya.com/images/canon-mark-2-manual.pdf>

Press and drag the blue box to Click the camera selection box to select other cameras for amplification. Click "Back" to return to the live preview interface. Refer to the picture below. Double click one display mode in the display mode list to view the live images in this mode. The display mode will be saved and displayed in the display mode list in the live preview interface. Click "Rename" to edit the display mode name; click "Delete" to delete the display mode. If the scheme has been created, please refer to 5.2.3 Scheme View in Sequence for details. Set the dwell Double click the sequence view interface to pause Click to stop the view. Click on the top right corner of the scheme to delete it. One camera in the same scheme Set the dwell time in the Double click the sequence view Click to stop the view. Each scheme can only add one analog camera. Select a scheme on the left and then double click or drag a camera on the right to the scheme window in the middle of the interface. After finishing the settings of all the schemes, select the dwell time and click "Apply" to start playing the schemes in sequence in output 2. Select the camera, input the camera name or double click the camera name in the camera list to change the camera name, enable or disable the name and time OSDs if enabled, drag the red name and time OSDs directly in the image view area to change the OSDs' display position and select the date and time formats. Click "Apply" to save the settings. You can click "Default" button to restore the image settings to the default factory settings. Up to four mask areas can be set for each camera. Click StartSettingsCameraImageMask Settings to go to the interface as shown below. Select the camera

and enable the mask. Click "Draw" button and then drag the mouse on the image area to set the mask area; click "Delete" button to delete the mask areas; click "Apply" to save the settings. Refer to the above picture.

#### <http://arcolands.com/images/canon-manual-pdf.pdf>

Drag the slider to set the camera's brightness, contrast, saturation and hue value. Check sharpen, wide dynamic and denoise and then drag the slider to set the value. Click "Default" button to set these parameters to default values. The color is purer, the image is brighter. When there are both very bright and very Click or to adjust the zoom and focus parameters of the camera's lens. Click "Save" to save the settings. The interval can You can select another dome or PTZ which connects to the camera on the top right of the interface for PTZ control. The dome or PTZ will rotate when you drag the analog joystick. The farther you drag the analog joystick from the middle of the image, the faster the dome or PTZ rotates. The dome or PTZ will stop rotating when you stop dragging the

analog joystick. Refer to the picture as shown below. Drag the mouse from A to B to get a green rectangle and the rectangle area will be zoomed in. Drag the mouse from C to D to get a green rectangle and the rectangle area will be zoomed out. Click to start OSD setting. The meanings of the buttons are shown in the table below. Select the preset and then input the preset name in the window; finally click "OK" button to save the settings. You can add 255 presets for each dome at most. You can add 8 cruises for each dome at most. Click to delete the preset. Click "Add" button to save the cruise. The operations of the "Add Preset" window are similar to that of the PTZ control interface; please see 6.1 PTZ Control Interface Introduction for details. You can input the new name of the preset and then click to save the new preset name. Adjust the rotating speed, position, zoom, focus and iris of the preset and then click "Save Position" to save the preset. The operations of the "Add Cruise" window are similar to that of the PTZ control interface; please see 6.1 PTZ Control Interface Introduction for details. Input the new cruise name and then click to save the cruise name.

Click "Add Preset" to add preset to the cruise. Click to Click one preset in the preset list and then click to move Click to start the cruise and click to stop it. You can set the protocol, baud rate and address of the analog dome in the interface. Please make sure the analog speed dome camera is well connected to the DVR before you control it. Range from PELCOP, PELCOD, LILIN, MINKING, NEON, STAR, VIDO, DSCP, VISCA, COC, etc. Range from 110, 300, 600, 1200, 2400, 4800, 9600, 19200, 34800, 57600, 115200, 230400, 460800, 921600. Click StartSettingsRecordMode Settings to go to the mode settings interface. You can set the record time under the "Manual Record Settings" and then click "Apply" button to save the settings. There are two record modes auto mode and manual mode. Set the encode, resolution, FPS, bitrate type, quality, max bitrate and audio of each camera and then click "OK" to save the settings. Please adjust the parameters according to the actual condition. However, more storage room will be taken up. CBR means that no matter how changeable the video resources are, the compression bitrate keeps constant. This will not only facilitate the image quality better in a constant bitrate but also help to calculate the capacity of the recording. VBR means that the compression bitrate can be adjustable according to the change of the video resources. This will help to optimize the network bandwidth. The higher the image quality you choose, the more bitrate will be required. Enable or disable cycle record cycle record the earliest record data will be replaced by the latest when the disks are full. Set the prealarm record time, postalarm record time and expiration time of each camera and then click "Apply" to save the settings. If the set date is overdue, the recorded data will be deleted automatically.

### [www.hotelamoha.it/wp-content/plugins/formcraft/file-upload/server/content/files/1626beee34c0f4---c](http://dag.ru/www.hotelamoha.it/wp-content/plugins/formcraft/file-upload/server/content/files/1626beee34c0f4---canon-mf4350d-parts-manual.pdf) [anon-mf4350d-parts-manual.pdf](http://dag.ru/www.hotelamoha.it/wp-content/plugins/formcraft/file-upload/server/content/files/1626beee34c0f4---canon-mf4350d-parts-manual.pdf)

Set the encode, resolution, FPS, bitrate type, quality, max bitrate and audio of main stream for each camera in "Event Recording Settings" and "Schedule Recording Settings" interfaces. Click "Apply" to save the settings. You can set the record stream of each camera one by one or batch set them for all cameras. Set the encode, resolution, FPS, bitrate type, quality and max bitrate of substream for each camera in the interface and then click "Apply" to save the settings. Click the schedule name to display the detailed schedule information on the left side of the interface. The seven rows stand for the seven days in a week and each row stands for 24 hours in a day. Blue stands for the selected time and gray stands for unselected time. Refer to the picture below. Click or and then click "Manual" on each day to pop up a window as shown below. Set the start and end time in the window and then click "OK" to save the settings. Refer to the picture below. Check the days in the window and then click "OK" to save the settings. Refer to the picture below. Set the start and end time, check the days in the window and then click "OK" to save the settings. Set the schedule of sensor record, motion record and timed record. Click "None" in the dropdown menu to clear the schedule. Click "Apply" to save the settings. The settings of "Edit Click to delete the schedule. Click "Apply" to save the settings. Set the timing record schedule of each camera. See 7.3 Schedule Setting for

details. The setup steps are as follows You can view the DVR's disk number and disk status and so on in the interface. Click "Formatting" button to format the HDD. By using disk group, you can correspond the camera to disk the record data of the camera in the group will be stored into the disks in the same group. The DVR with eSATA interface supports eSATA recording.

The disks and cameras in the groups can be deleted except group one select a disk group and then click on the top right corner of the added disk or camera to delete it from the group. The deleted disks and cameras will be moved into group one automatically. Each disk and camera can only Select a disk group and then click in the disk or camera row to pop up a window. Check the disks or cameras in the window and then click "Add". Refer to the picture below. Refer to the picture below. Drag the playback progress bar to change the playback time. You can also click the rightclick menu "Instant Playback" in the camera window and then set the instant playback time to play back the record. Click in the playback window to pop up the "Add Camera" window. Check the cameras in the window and then click "Add" to add playback camera. Click it to decrease the playing speed. Click it to increase the playing speed. It works only when the forward playing is paused in single screen mode. Click it to view the backup status. The tool bar and menu list are introduced in the table below. You can listen to the camera audio by The zoom in interface is You can play back the record by searching the Click it and then check the Click "OK" to change the camera. You can check the record type as required for record playback; Drag the timeline or You can also click Drag the slider at The green block stands for manual record, red block stands for sensor based record, yellow block stands for motion based record and blue block stands for schedule record. Click the record block to set the time and then the playback camera will play the record from the time you set. Click "Backup" button in the window to pop up the backup window. Select the device, backup path and backup format and then click "Backup" button to start the backup. The file system of the backup devices should be FAT32 format. There are two view modes by time and by camera.

In the time view mode, a maximum of 64 camera thumbnails can be showed. If the camera thumbnail number is more than 64, the cameras will be listed directly by their camera name, not the thumbnail. A maximum of 196 camera names can be listed. If the camera name number is more than 196, the time view mode will be disabled and the camera view mode will be available only. Drag the color blocks on the time scale to select the record data and then click "Backup" button to pop up the "Record Backup" window as shown below. Select the device name, backup format and path and then click "Backup" button to start the backup. The private format record can be played by RPAS player only. Click "Close" to close the interface. Click "Modify" on the top right corner of the camera window to change the camera and click "Clear" to remove the camera. The camera window will play the record according to the time and event type you set. Click "Playback" button to play the record in the playback interface. The searched record will be displayed in the list. Click to back up one record data or check multiple record data in the list and then click "Backup" button for record batch backup. Click StartPlayback to go to Click to edit the tag name. Click to delete the tag. The system will display all the snapped images automatically in the list. Click to pop up the "Export" window. Select the device name and save path in the window and then click "Save" button. Click to export the image. Click Select camera on the left side and then Select trigger camera on the right side and Click "OK" button to save the settings. The trigger cameras will record automatically when the sensor alarm is triggered. Configure the trigger camera in the window. The trigger cameras will snap automatically when the sensor alarm is triggered. Configure the trigger alarmout in the window. The system will trigger the alarmout automatically when the sensor alarm is triggered.

You need to set the delay time and the schedule of the alarm outputs. See 9.4.1 Alarmout for details. Configure the trigger preset of each camera. To add presets, please see 6.2 Preset Setting for details. To set the delay time of the buzzer, please see 9.4.4 Buzzer for details. To set the duration time of the video, please see 9.4.3 Display for details. To set the duration time of the message box,

please see 9.4.3 Display for details. Before you enable the email, please configure the recipient's email address first see 11.1.5 Email Configuration for details. You should enable the motion of each camera first and then set the alarm handling of the camera to complete the whole configuration of the motion alarm. Sensitivity the higher the value is, the more sensitive it is to motion. You should adjust the value according to the practical conditions since the sensitivity is influenced by color and time day or night. For instance, if the duration time is set to 10 seconds, once the system detects a motion, it will go to alarm and would not detect any other motion specific to camera in 10 seconds. If there is another motion detected during this period, it will be considered as continuous movement; otherwise it will be considered as a single motion. You can set more than one motion area. Click "All" to set the whole camera image as the motion area. Click "Reverse" to swap the motion area and the nonmotion area. Click "Clear" to clear all the motion areas. Click "Processing Mode" to go to the alarm handling configuration interface of the motion alarm. The alarm handling setting of motion alarm is similar to that of the sensor alarm see 9.1 Sensor Alarm for details. You can click "Motion Settings" to go to the motion configuration interface. The IPC Offline Settings are similar to that of the sensor alarm see 9.1 Sensor Alarm for details. The Video Loss Settings are similar to that of the sensor alarm see 9.1 Sensor Alarm for details.

The exception handling settings are similar to that of the sensor alarm see 9.1 Sensor Alarm for details. You can click "Edit Schedules" to edit the schedules see 7.3.1 Add Schedule for details. You can click "Test" to test the alarm output. Set the email address of the recipients. See 11.1.5 Email Configuration for details. Set the duration time of the popup video and the popup message box. Click "Apply" to save the settings. Set the delay time of the buzzer and then click "Apply" to save the setting. You can click "Test" to test the buzzer. Click "Trigger" to start alarm. Click "Clear" to stop alarm. Click to view the detail information as shown below. Click to play the alarm record. Area displays the user list. Click the user in the list to display its user permissions in area . You can manually add new permission group see 10.3.1 Add Permission Group for details. Group "Administrator" owns all the permissions displayed in area.The email address, MAC address and the remark are optional input the MAC address after you check it. Click "Add" to add the user. Click to delete the user the user admin cannot be deleted. Click "Edit Security Question" and then set questions and answers in the popup window. If you forget the password for admin, please refer to Q4 in Appendix A FAQ for details. The passwords of other users can be recovered by admin or the users that have the "Account and Authority" permission. Click "Modify Password" to pop up a window. Input the current password and then set new password. Click "OK" to save the settings. The admin is enabled, its permission control is closed and permission group cannot be changed by default. You can enable or disable other users if disabled, the user will be invalid, open or close their permission control if closed, the user will get all the permissions which admin has and set their permission groups. Click "OK" to save the settings. Click "Login" button to log in the system.

Select "Logout" in the window and then click "OK" button to log out the system. Set the group name, check the permissions as required and then set the "Local" and "Remote" permissions. Click "Add" to save the settings. Click to save Click to delete the permission group. The three default permission groups "Administrator", "Advanced" and "Common" cannot be deleted. Click "Add IP" or "Add MAC" button and then check "Enable". In the above interface, click. Click "Apply" to save the settings. Check "Obtain an IPv4 address automatically", "Obtain an IPv6 address automatically" and "Obtain DNS automatically" to get the network addresses automatically, or manually input the network addresses. You can modify the MTU value according to the network condition MTU, Maximum Transmission Unit, can be modified according to network condition for higher network transmission efficiency. Click "Apply" to save the settings. Input the HTTP port, server port and RTSP port of the DVR, enable "Watch video via anonymous login not need user name and password" as required and then click "Apply" button to save the settings. The port number can be changed to others like 81. The port is mainly used to IE remote access. If you want to access the DVR through IE, you should

input IP address plus HTTP port in the IE address bar like The server port number can be changed as required. The port is mainly used in network video management system. By media player which supports the RTSP realtime stream protocol, you can view the live images synchronously. The default RTSP port is 554 and it can be changed as required. Check "Enable" in "PPPoE Settings" and then input the username and password obtained from the dealer. Click "Apply" to save the settings. You can access to the DVR easily if the DDNS is enabled and configured. Input the server address, domain name, username and password according to the selected DDNS type. Click "Test" to test the effectiveness of the input information.

Click "Apply" to save the settings. Go to the relative DNS website to register domain name and then input the registered domain information here. Now we take www.dvrdydns.com for example. Set the DDNS account information username, password and so on and then click Submit button to save the account. Enable DDNS and then select the www.dvrdydns.com DDNS type. Input the registered username, password and domain name and then click "Apply". Input the sender's email address, name, password, SMTP server and SMTP port you can click "Default" to reset the SMTP port to the default value and then enable or disable the SSL and attaching image. Click "Test" to pop up a window. Input the email address of the recipient in the window and then click "OK" button. The email address of the sender will send an email to the recipient. If the email is sent successfully, it indicates that the email address of the sender is configured correctly. Click "Apply" to save the settings. Click "Add" in the window to add the recipient. Click "Apply" to save the settings. Click "Edit Sender" to go to the email configuration interface of the sender. If the UPnP status were still "Invalid UPnP" after refreshing it for many times, the port number would be wrong. Please change the mapping Refer to the following picture. You can view the external IP address of the DVR. Input the external IP address plus port in the IE address bar to access the DVR such as Check "Enable" and then select the NAT server address nat.autonat.com by default. Click "Apply" to save the settings. Check "Enable"the DVR will connect to the internet automatically via dialup if wireless is enabled, select the wireless type3GWCDMA, 3GEVDO and 4G are optional, input the connect point, APN number, username and password according to different network operators and finally click "Apply" button to save the settings. Set the device name, device No., language, video format and main output resolution.

<http://www.drupalitalia.org/node/68799>